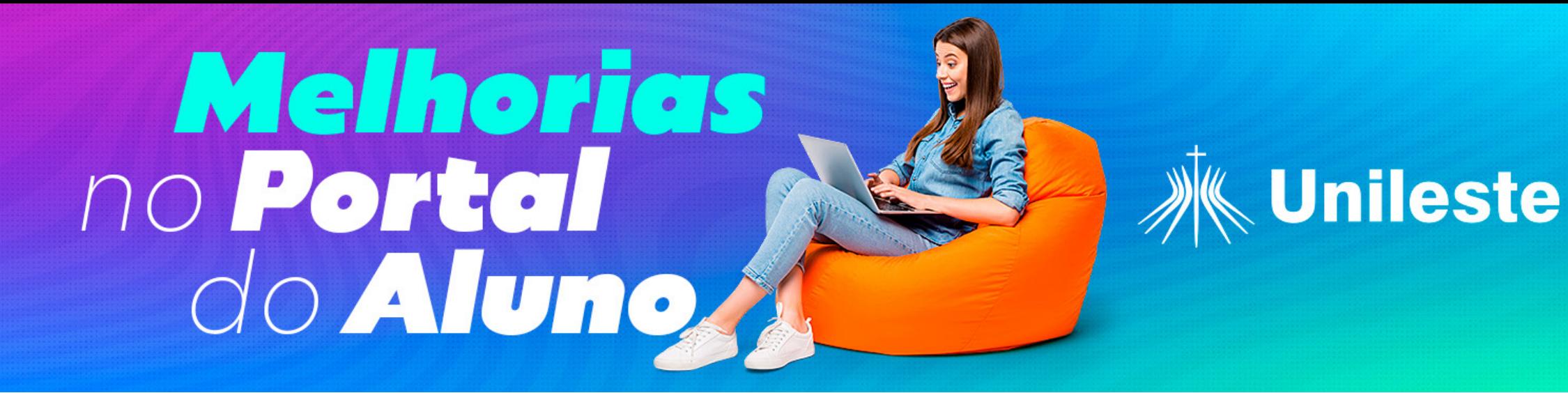

# *Passo a passo para entrega do Certificado de Atividades Complementares*

Bem-vindo (a) ao nosso guia passo a passo que irá orientá-lo (a) na postagem eficiente dos certificados de atividades complementares no portal do aluno. Este tutorial foi projetado para tornar o processo de envio de documentos rápido e descomplicado.

# *Passo 1*

Acesse o Aluno Online e clique no canto superior esquerdo "**três risquinhos**":

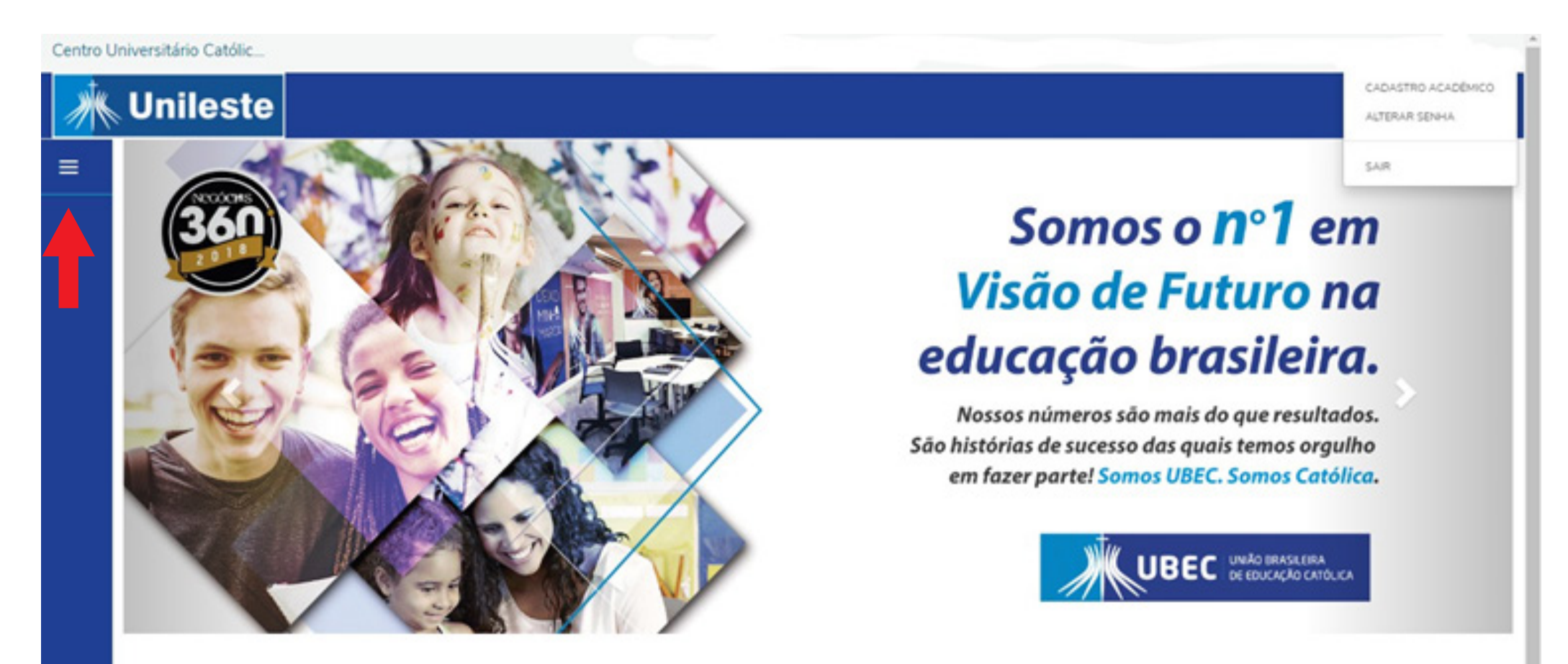

### *Passo 2*

Após abrir o menu lateral, clique no símbolo que representa a aba "Secretaria" e depois clique em **"Solicitações"**:

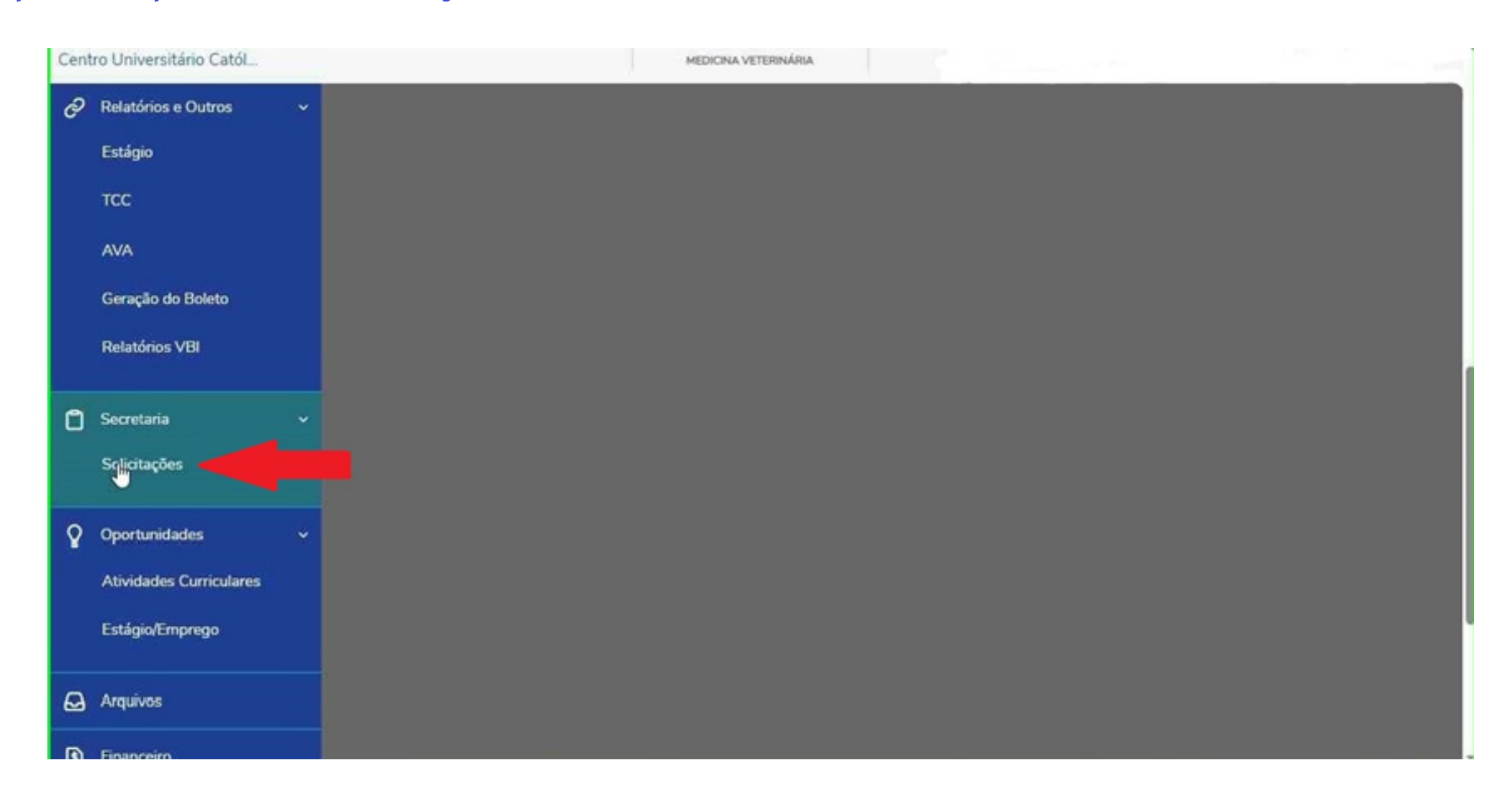

### *Passo 3*

Ao abrir a lista de documentos, procure pelo arquivo "**Entrega Certicados Ativ. Complementares**":

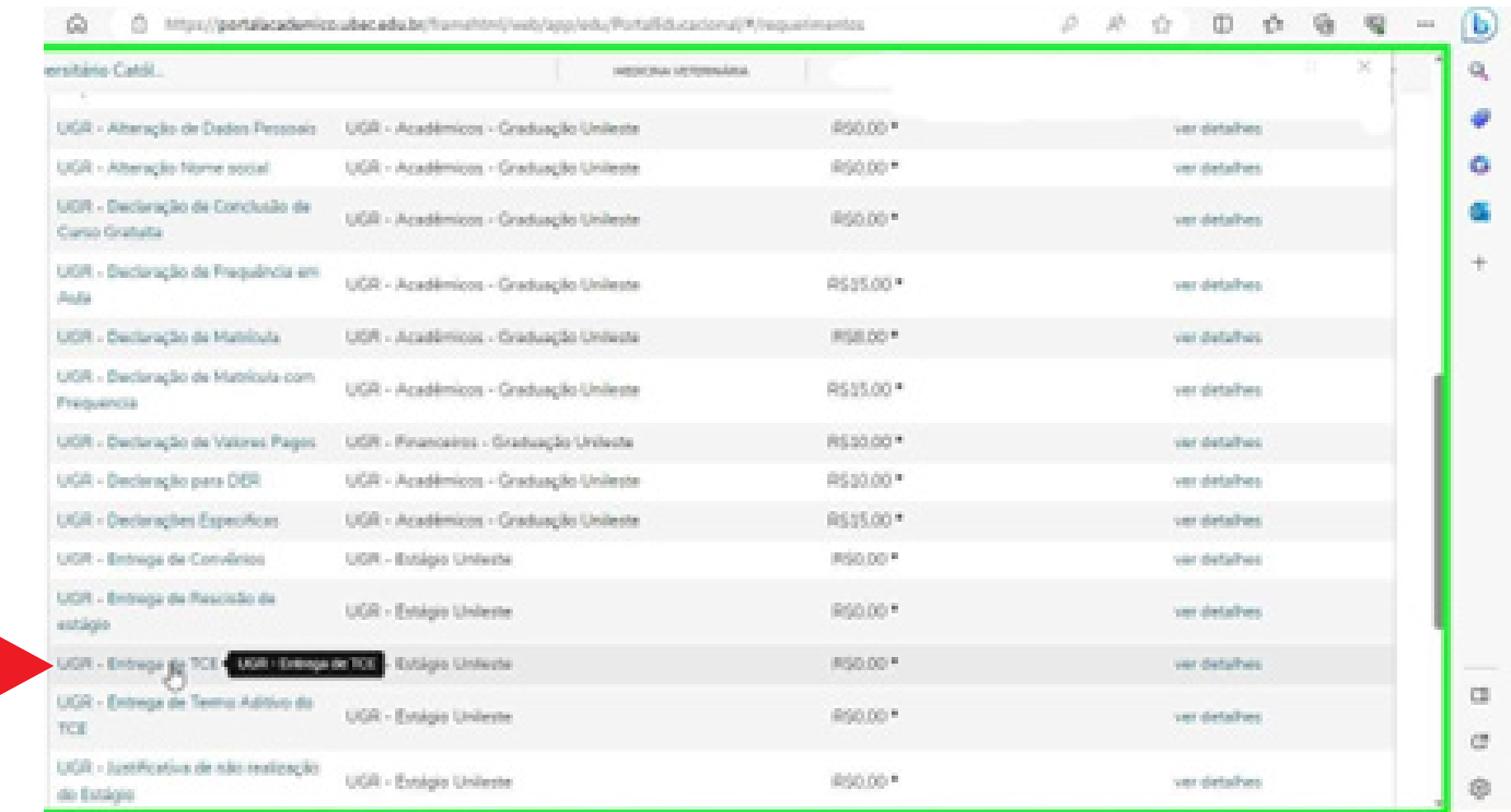

# *Passo 4*

Selecione o campus que você está inserido:

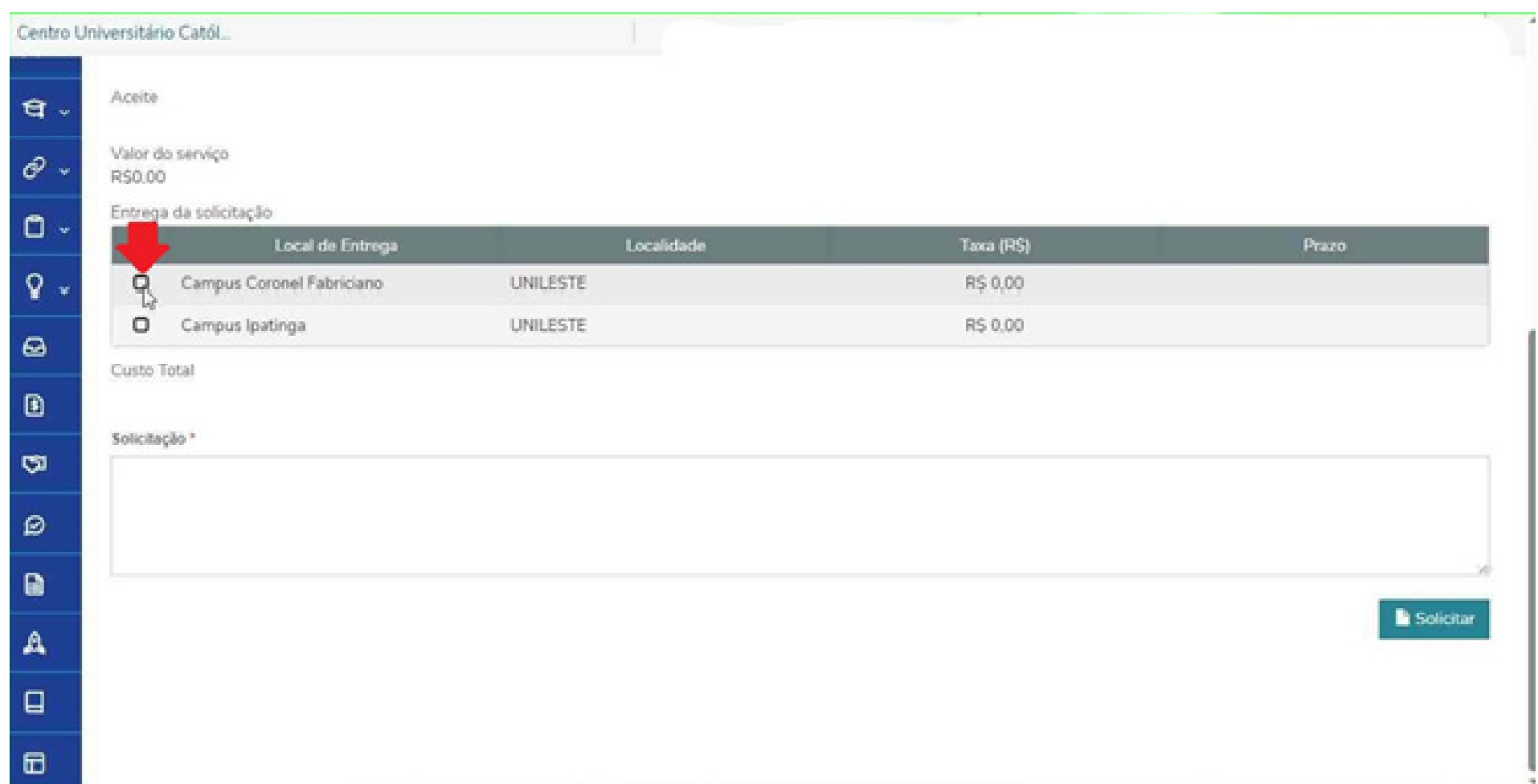

# *Passo 5*

Role a tela para cima até visualizar a aba "**Adicionar anexo**" e clique nesta opção:

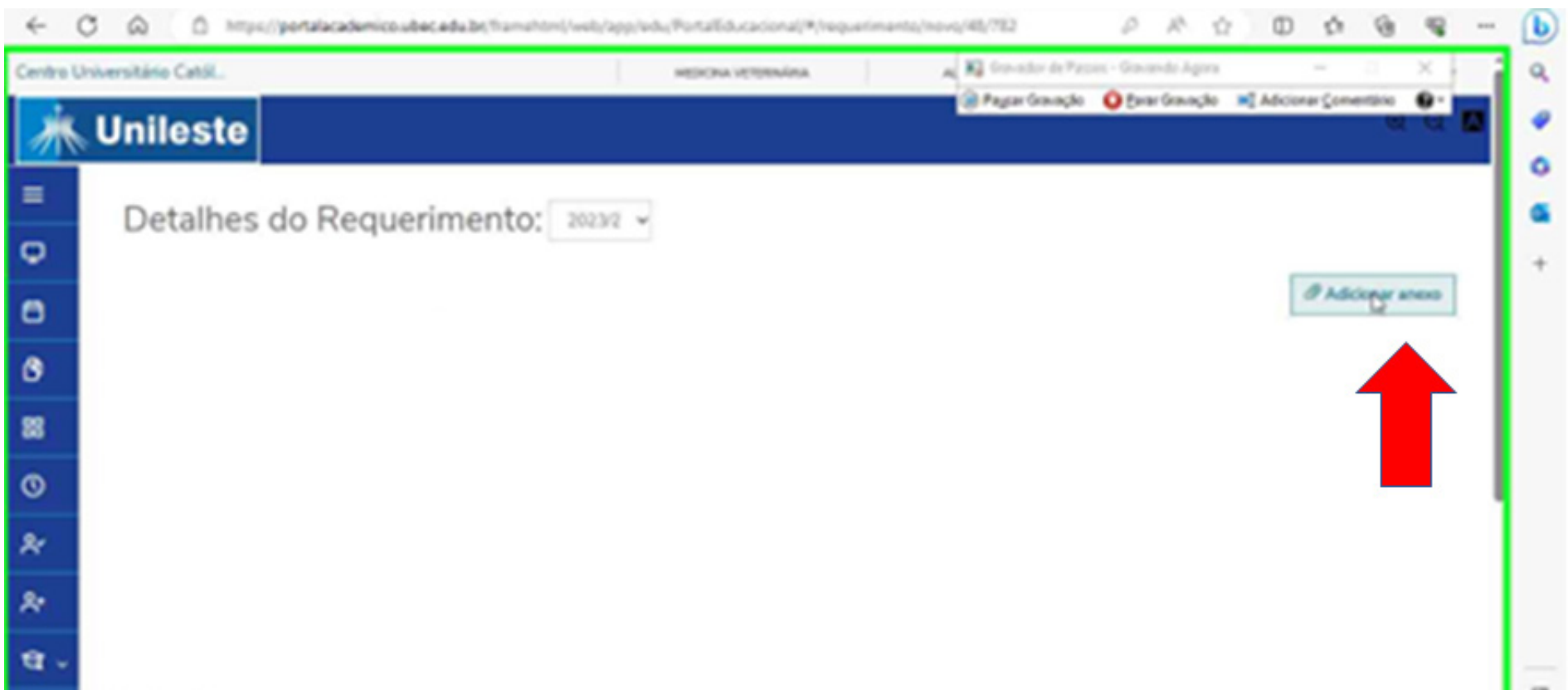

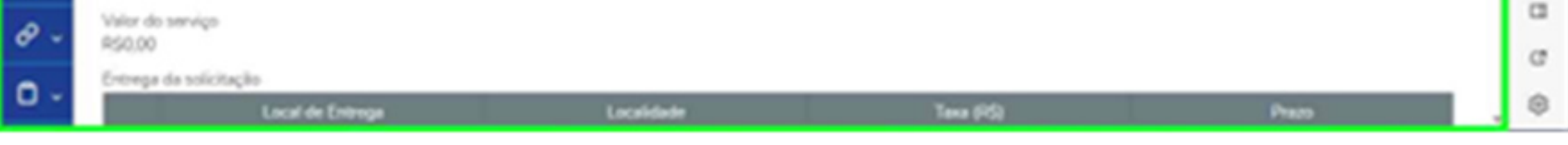

# *Passo 6*

Após incerir o arquivo, aparecerá uma janela, nela você irá informar na opção "**Descrição**" o nome do documento que será anexado, a seguir clique na opção "**Enviar arquivo**" você irá escolher o documento em seus arquivos ao qual irá anexar.

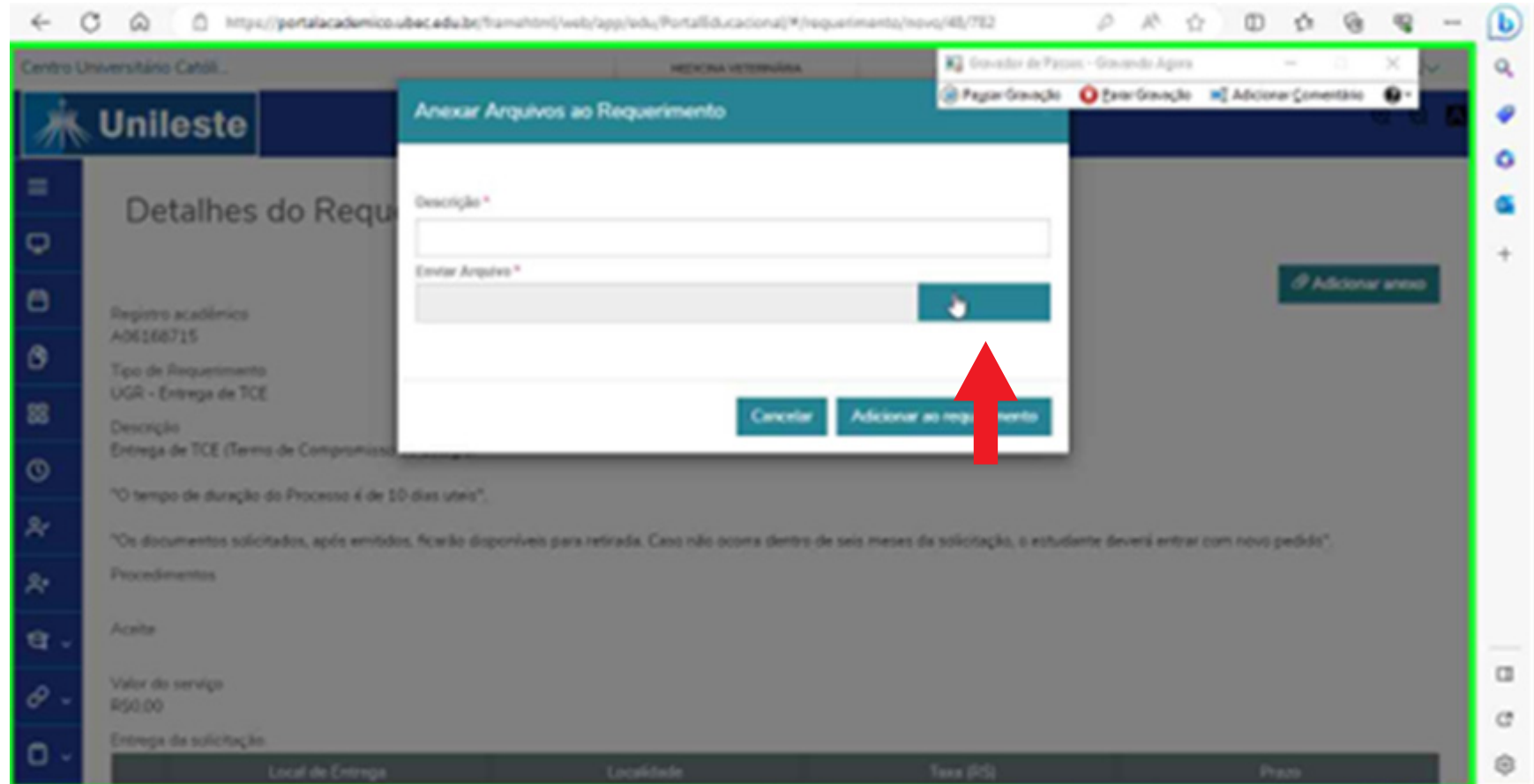

### *Passo 7*

Após nomeado o arquivo escolhido é só clicar em "**Adicionar ao requerimento**".

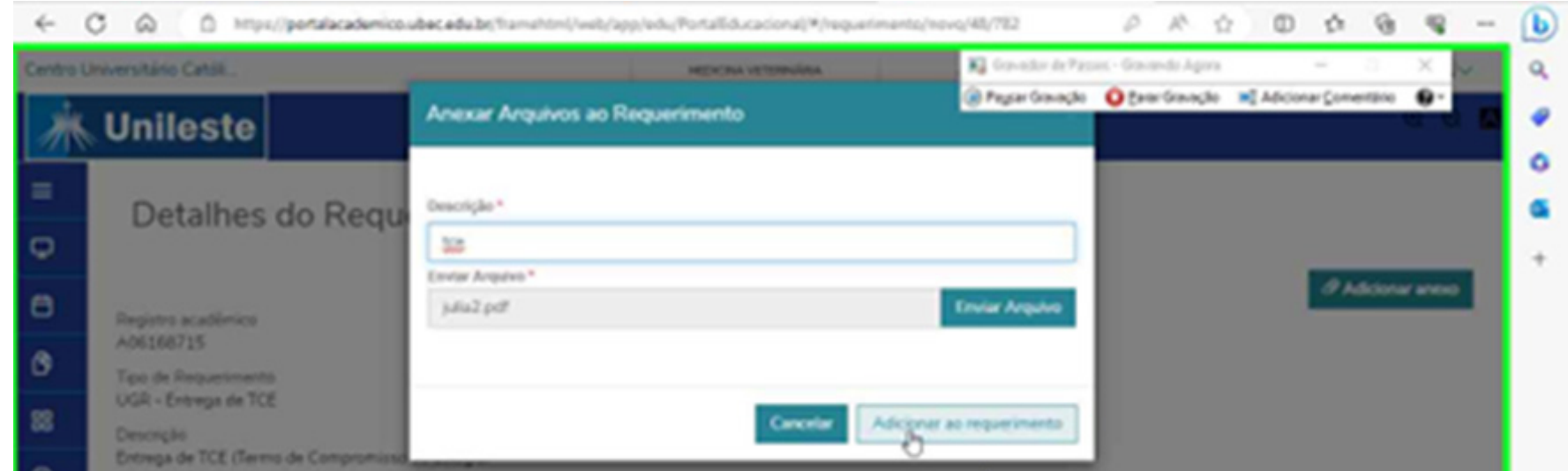

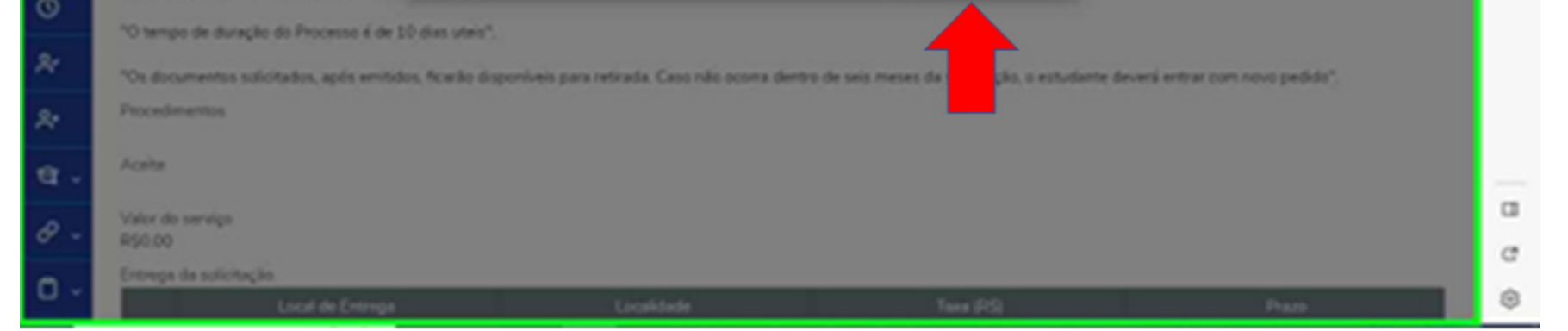

#### **Em caso de dúvidas, basta entrar em contato pelo telefone: (31) 3846-5500**

# *Passo 8*

#### *Passo 10* Confirme o requerimento clicando em "sim":

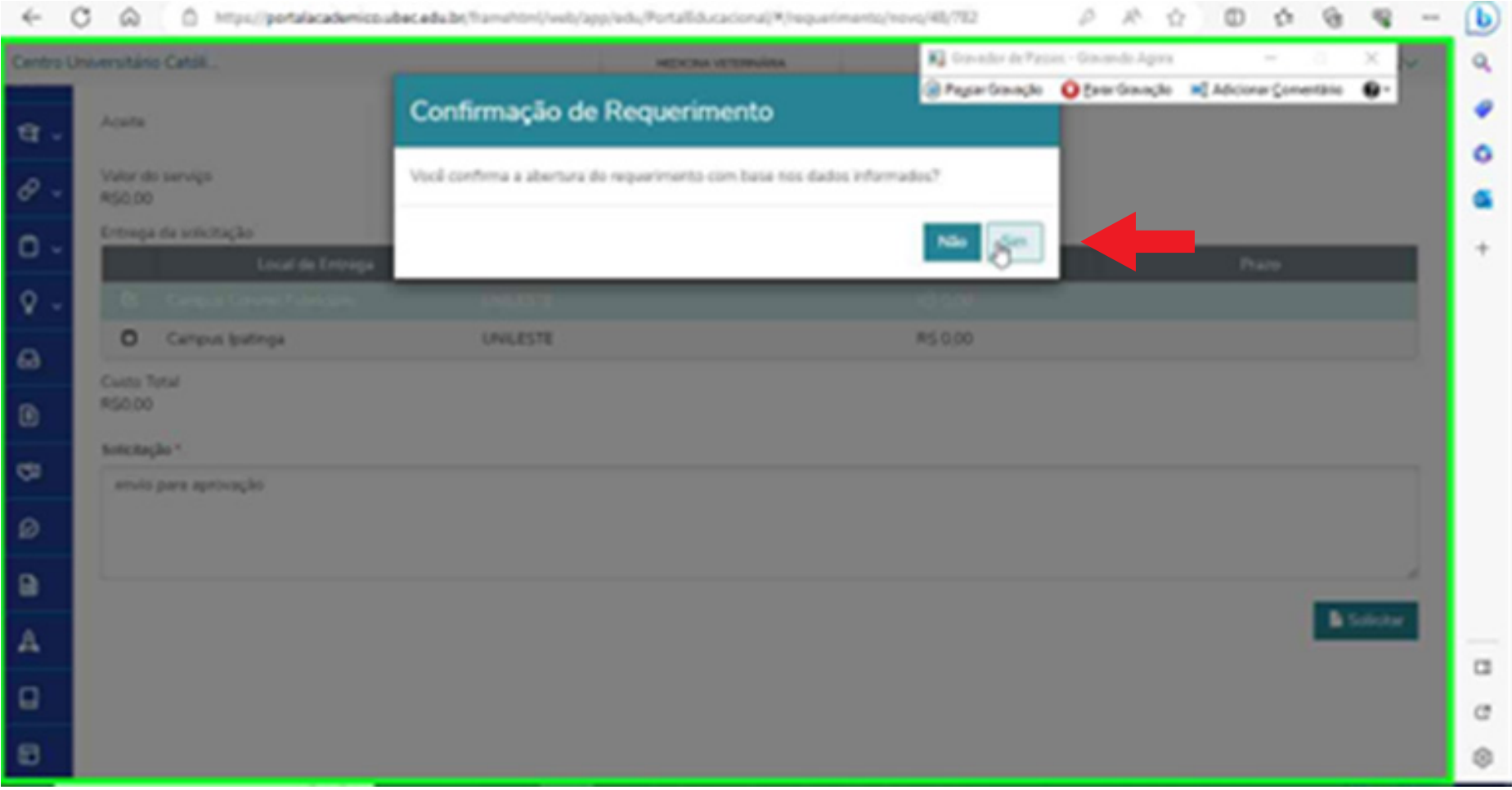

Role a tela para baixo até visualizar o campo "**descrição**", e adicione uma descrição à solicitação:

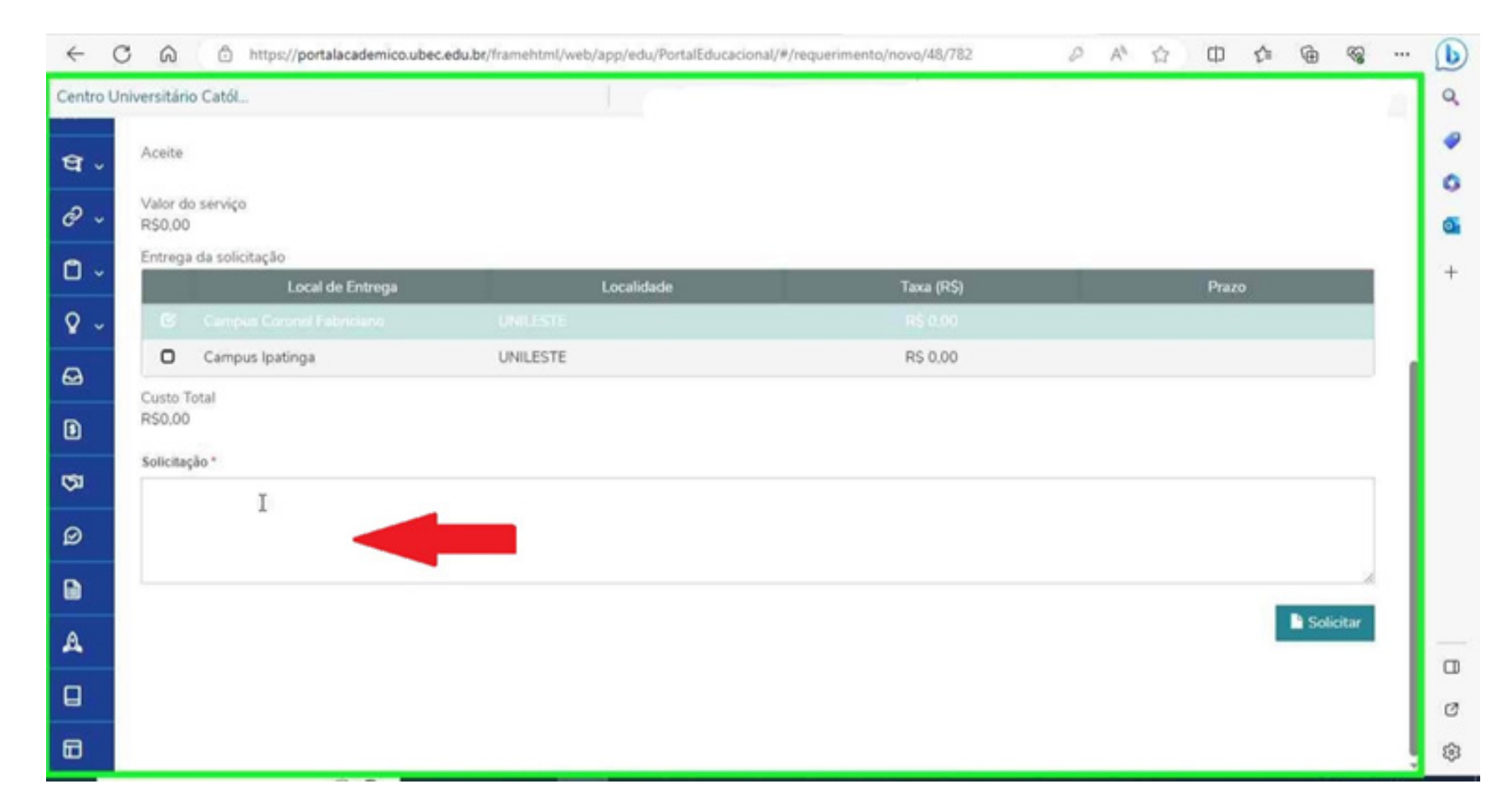

#### *Passo 9* Clique em **"Solicitar"**:

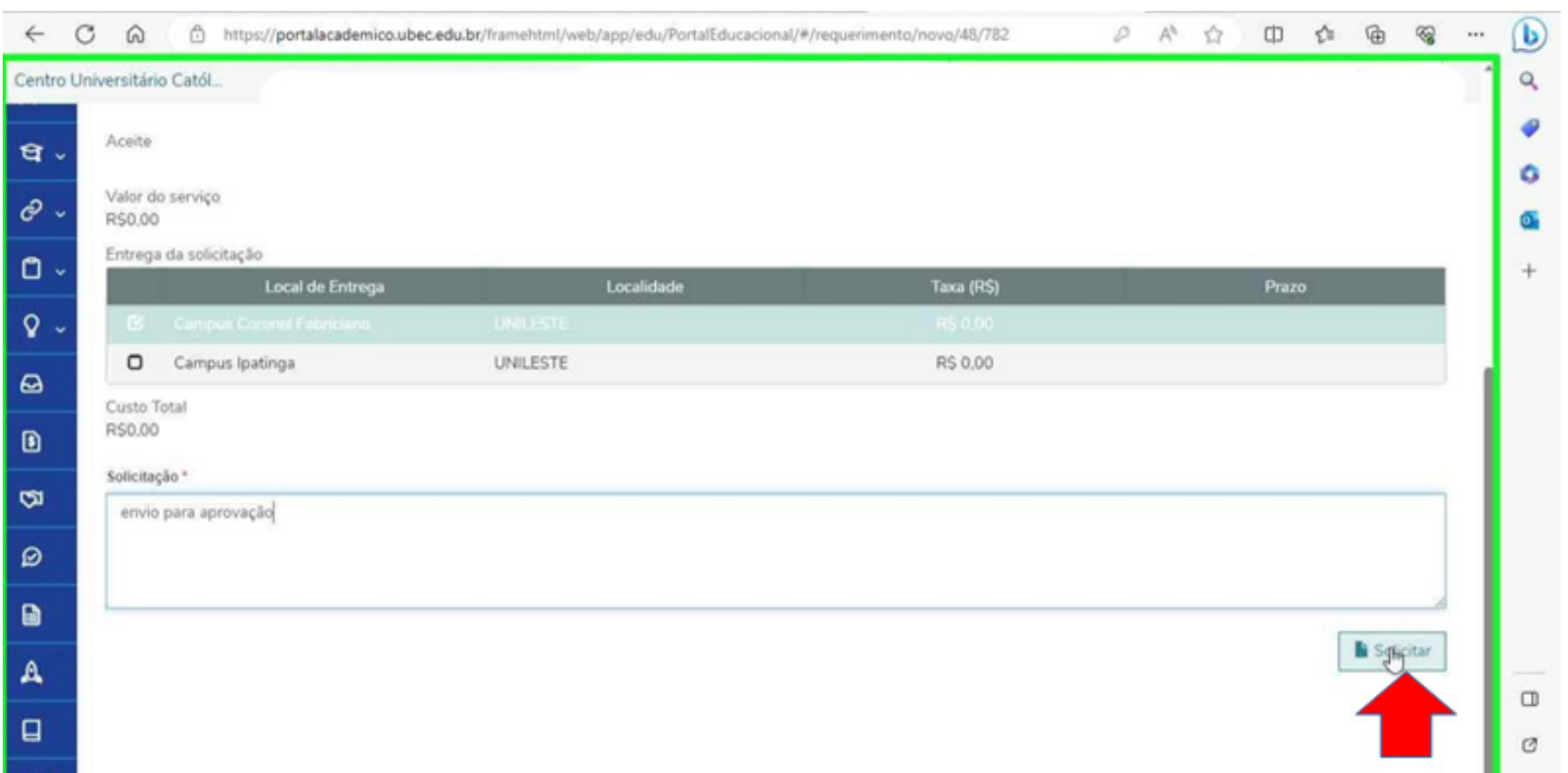

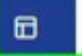

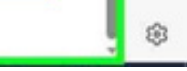